1. Visit the router's IP address [\(http://192.168.0.1\)](http://192.168.0.1/) in a new browser window.

If you are attempting to configure a D-Link router, take note of your computer's Default Gateway IP address. The Default Gateway is the IP address of the D-Link router. By default, it should be 192.168.0.1. Most D-Link devices use the 192.168.0.X range. [\[D-](http://support.dlink.com/faq/view.asp?prod_id=979)[Link Support\]](http://support.dlink.com/faq/view.asp?prod_id=979)

2. Enter the router password.

Note: if you have not changed the original settings, the default username is **admin** and the password is blank (nothing).

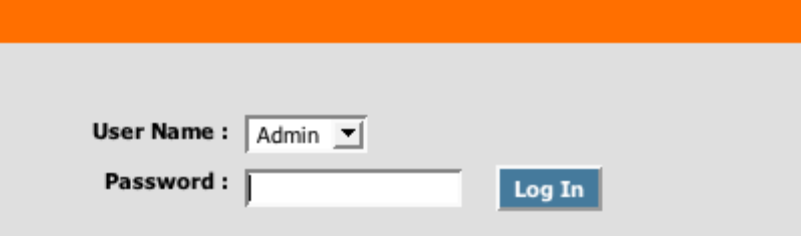

3. Click on the Manual Internet Connection Setup button at the bottom

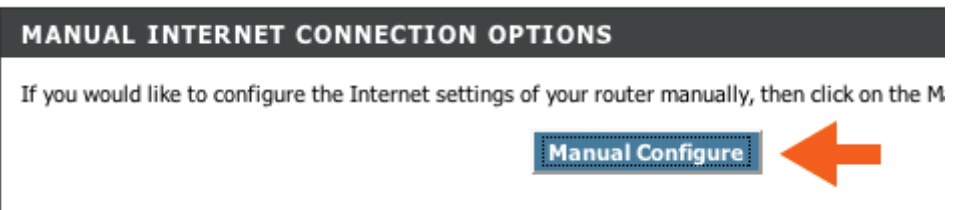

4. Enter the Sunny SmartDNS addresses in Primary DNS Server and Secondary DNS Server fields.

Please write down your current DNS settings before switching to SmartDNS, in case you want to return to your old settings for any reason, if you have any.

The addresses for Sunny SmartDNS are:

- **209.58.180.215**
- **198.7.62.199**

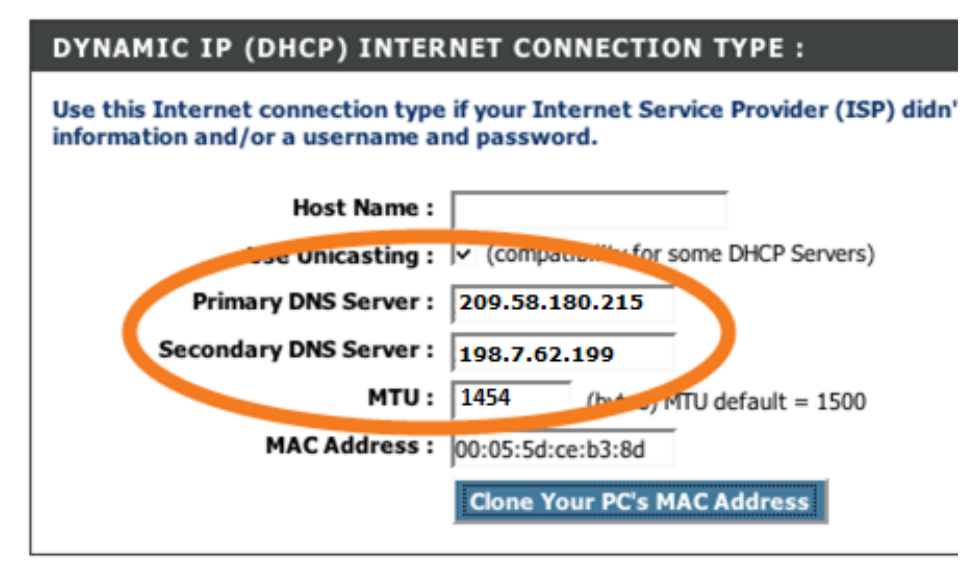

5. Click Save Settings button at the top.

OPTIONAL\*\*\*After clicking the Save Settings button, we highly suggest that you [flush your](http://www.opendns.com/support/article/68)  [DNS resolver cache](http://www.opendns.com/support/article/68) and [web browser caches](http://www.opendns.com/support/article/67) to ensure that your new DNS configuration settings take immediate effect.

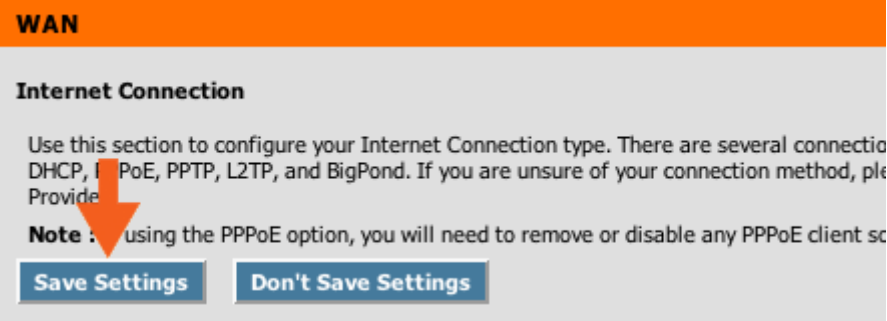